## **Brendan Vacations**

If you are not currently registered to book Brendan Vacations as a new agency set-up, please visit: <a href="http://brendanvacations.com/travel-agent-portal/">http://brendanvacations.com/travel-agent-portal/</a>. Upon completion of the registration you will receive a User ID and Password and can take the following steps to setup *ClientBase*.

## Set Up Brendan Vacations Live Connect

Upon receiving User ID and Password, take the following steps to setup ClientBase for Live Connect.

**Step 1)** Once you have obtained accurate login information, you need to make sure this Live Connect Provider is in *ClientBase* by going to **Tools|Settings|Live Connect Providers** and clicking *Add* if not present (make sure the URL below is correct).

Provider Name: Type Brendan Vacations.

URL: Type: https://book.itropics.com/BookingWizard/TramsLiveConnect.aspx?sc=BVUSAS

**Travel Category:** Select *Tour* from the drop-down.

Import XML from: Select HTML Source.

**Step 2)** Each user can put in his own login information under **Tools|My Login|Live Connect** or enter one set of login information for a Live Connect provider for all agents by going to **Tools|Settings|Live Connect Login**. Click *Add* and enter the following information:

**User Name and Password:** Enter the necessary fields based upon the login information provided to you when you contacted Brendan Vacations. (The Agency Number and Code is not applicable.)

**Step 3)** Retrieve the Brendan Vacations vendor profile from the Profile Manager (or create one if not in your database). From the General Info link, click the *Live Connect Providers* button. Click *Add,* and select *Brendan Vacations* booking engine from the drop-down list. There is no Vendor Code. In the *Travel Category* profile field, select *Tour* from the drop-down menu.

## **Live Connect Features Supported by Brendan Vacations**

Brendan Vacations supports the following Live Connect Features:

- ✓ CREATE NEW RESERVATION (Launch, Book & Import New Reservation)
  - ✓ Automatically logs you in to booking engine with User Login data from ClientBase.
  - Populates booking engine with profile data from ClientBase.
  - Sends reservation details from booking engine's confirmation page to ClientBase reservation record.
- ✓ IMPORT EXISTING RESERVATION (Imports new reservation booked outside of ClientBase)
  - \_ Uses confirmation number to automatically pass all reservation details from booking engine to ClientBase reservation record.
  - ✓ Allows user to browse for reservation and upon retrieval sends reservation details from booking engine's confirmation page to ClientBase reservation record.
- \_ RETRIEVE RESERVATION Retrieves existing reservation previously imported via Live Connect for viewing or editing. Upon editing, imports updated reservations details.

## Importing a Brendan Vacations Reservation into ClientBase

**Step 1)** To import a reservation into ClientBase that was previously made with Brendan Vacations, retrieve the desired client profile, create a new Res Card and after entering basic Res Card info (no need to enter Travelers), launch Live Connect by clicking *Live Connect* on the menu bar. (You can also launch Live Connect from the Profile action gear.)

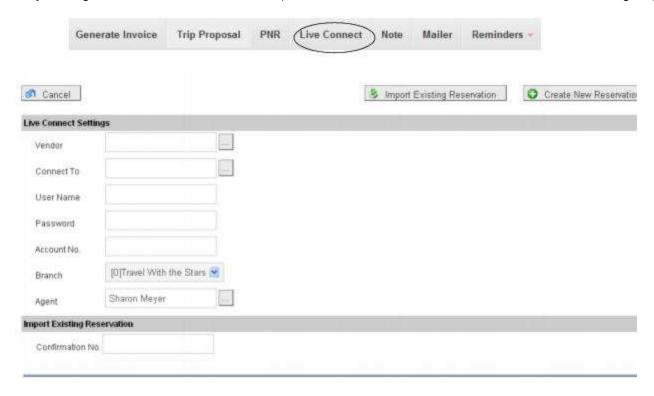

- **Step 2)** Complete the Live Connect settings by identifying the vendor, the Live Connect Provider and appropriate Login information.
- **Step 3)** Select the Brendan Vacations from the drop-down menu by *Connect To* (if not already defaulted), and then click *Import Existing Reservation*.
- **Step 4)** Although still in ClientBase, you are launched on-line to the Bendan Vacations booking site where you can browse for the reservation to import. When the reservation details are showing, click *Import Reservation* and the details of the reservation automatically populate the customer's reservation in ClientBase.

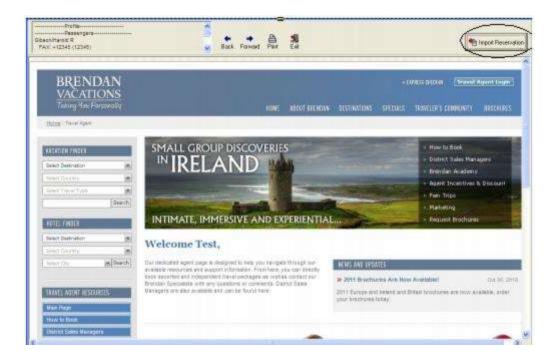

If you need help using the Brendan Vacations booking site, contact <a href="mailto:info@brendanvacations.com">info@brendanvacations.com</a> .